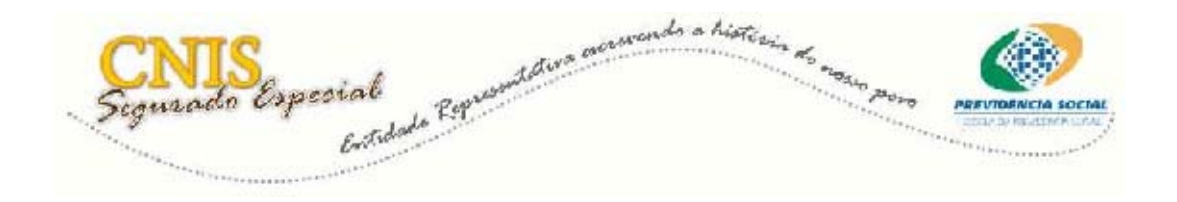

## **Inscrição do Componente**

Telas do Sistema e orientações gerais

Os passos iniciais para realizar a inscrição do Componente são idênticos aos necessários para a inscrição do Titular.

Após informar os dados básicos de identificação, documentos, endereço, entre outros solicitados no cadastro do filiado, você verá que as diferenças no cadastro do Componente em relação ao do Titular iniciam-se somente na tela de informação dos dados específicos de segurado especial.

**Atenção!** Antes de informar os Dados Específicos de Segurado Especial leia com atenção as orientações no campo **Conceituação.** 

Na **Forma de Exercício de Atividade** selecione **Regime de Economia Familiar.** 

Em seguida, selecione **Componente** como sendo a **Condição do Segurado no Grupo Familiar.** 

Clique em **Continuar Inscrição.** 

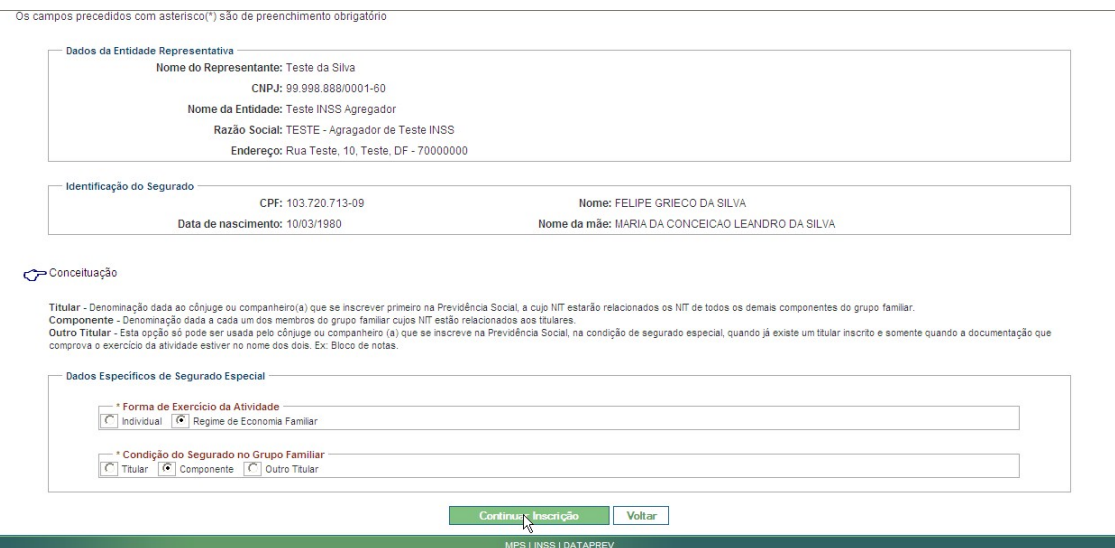

Ao clicar em Continuar Inscrição, o sistema exibirá os campos para que sejam informados o **NIT do Titular** e o **Grau de Parentesco.** 

Digite o **NIT do Titular** e clique em **Pesquisar.** O sistema retornará o nome do Titular. Confirme o nome, informe o **Grau de Parentesco** e clique em **Consolidar Inscrição.** 

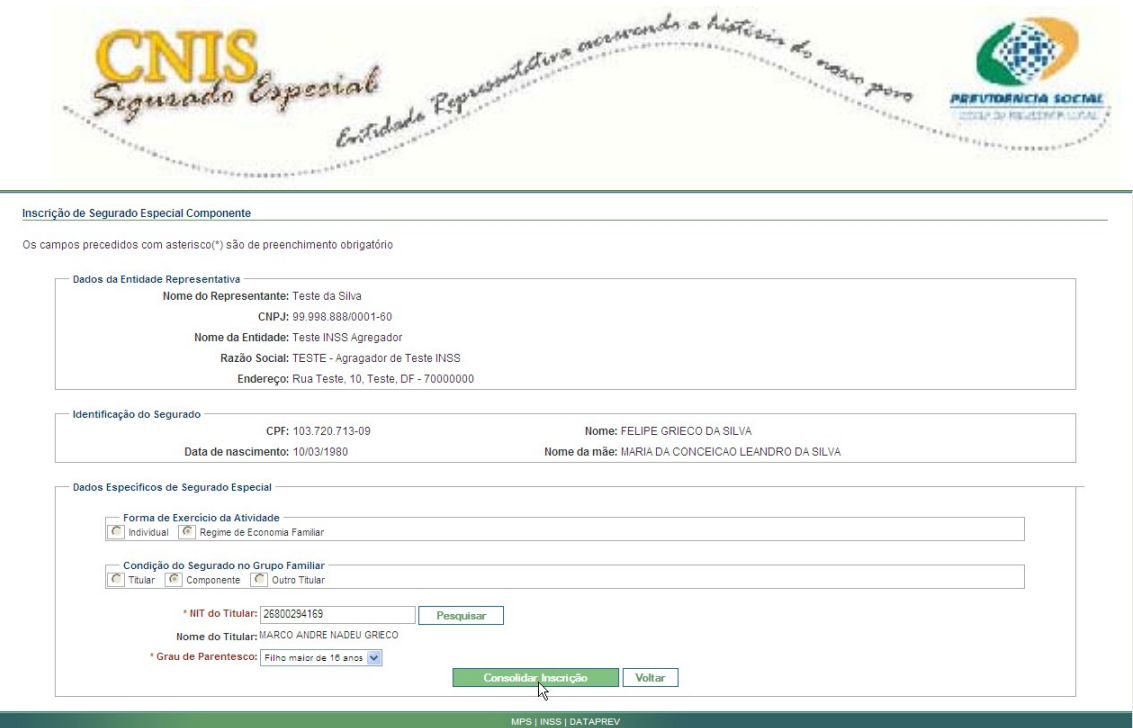

Agora serão apresentados os dados cadastrais do segurado especial para que você retifique o que for necessário, ou efetive a inscrição.

Após conferir todas as informações e verificar que não há nada a ser retificado, clique em **Efetivar Inscrição.** 

**Atenção!** Procure evitar erros na inscrição do segurado especial, pois após sua efetivação seus dados só poderão ser retificados nas Agências da Previdência Social.

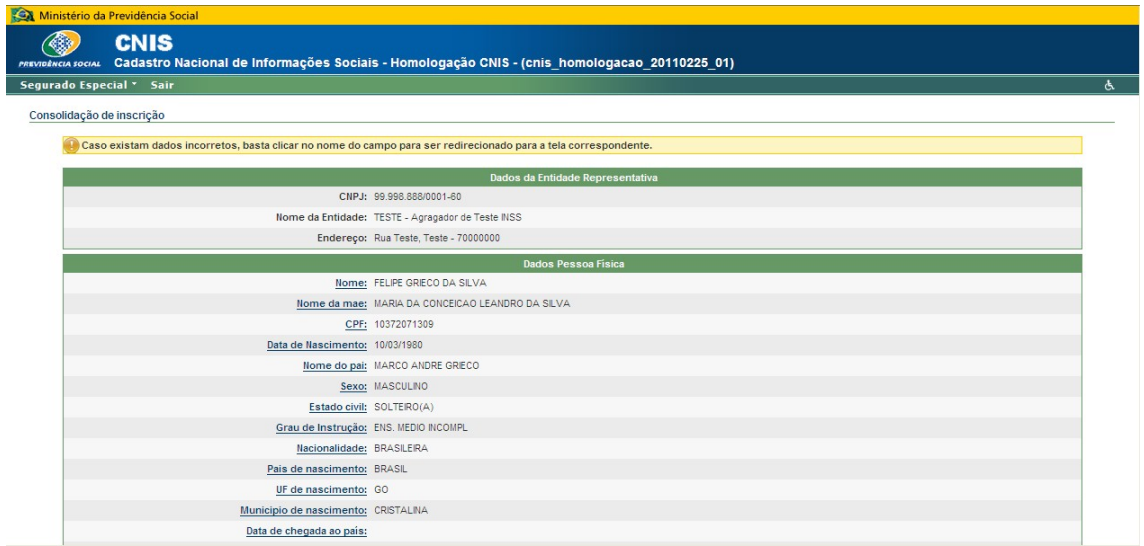

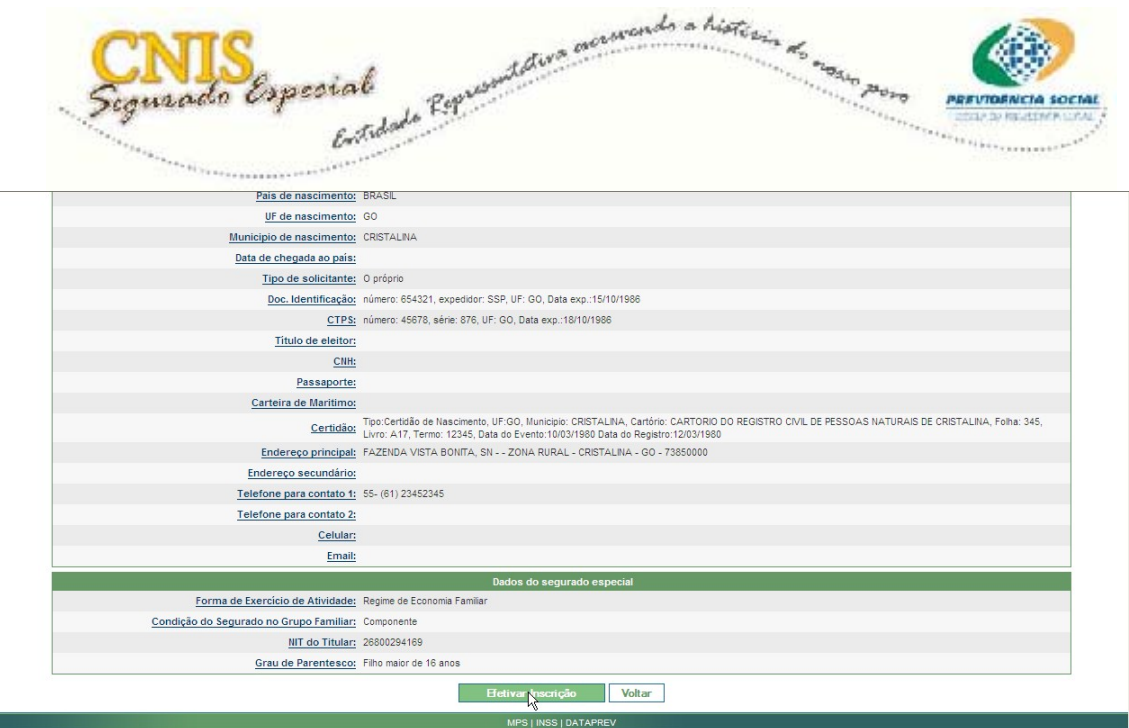

A próxima tela mostra a mensagem de **Segurado Especial inscrito com sucesso**, em seguida apresenta o **Comprovante de Inscrição**.

Para imprimir o comprovante, clique em **Imprimir.** 

Para realizar uma nova inscrição, clique em **Nova Inscrição**, e o sistema retorna para a tela inicial da inscrição.

Nota1: No comprovante de inscrição do Componente estão destacado (s) o (s) NIT e alguns dados do (s) Titular (es) relacionado (s) e da atividade do grupo familiar.

Nota2: O comprovante apresenta uma lista da documentação necessária para a comprovação de atividade de acordo com a forma de ocupação, bem como para a comprovação de vinculação do Componente com o Titular.

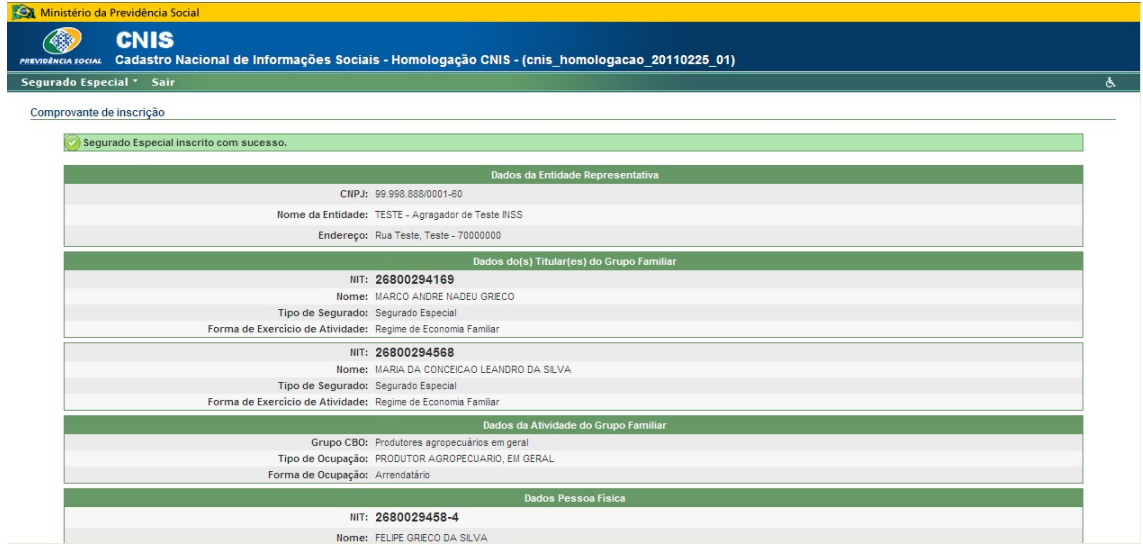

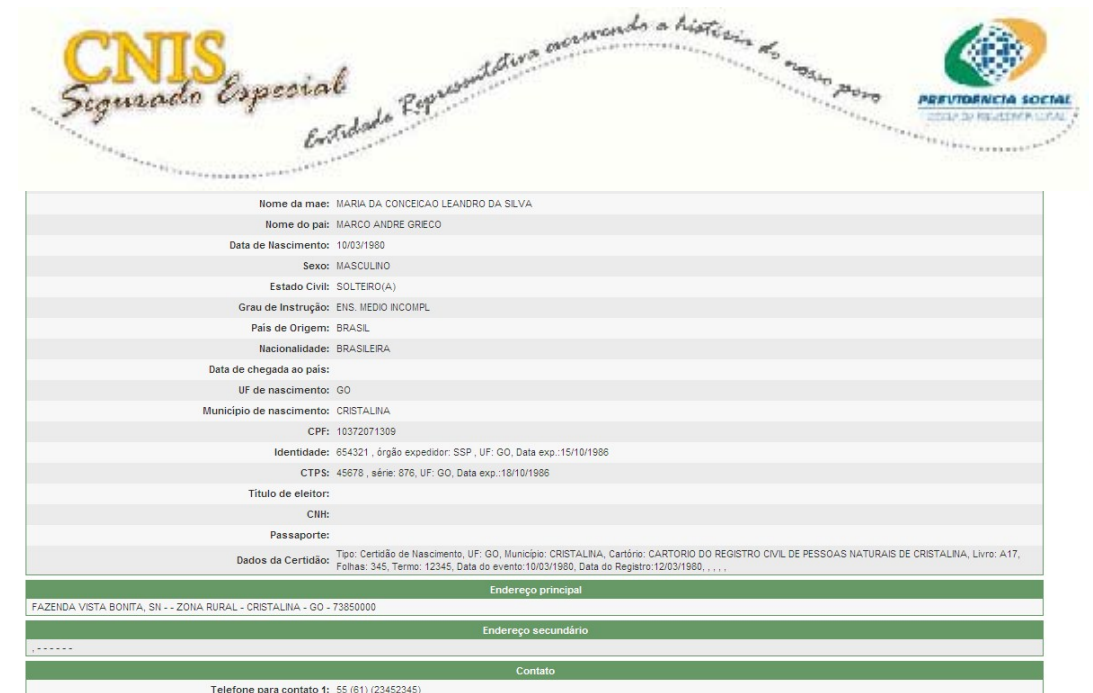

Telefone para contato 2: () ()  $\sim$ 

Celular Email: Dados do Co Grau de Parentesco com o Titular: Filho maior de 16 anos Data de cadastramento: 23/03/2011 - Declaro serem verídicas as informações por mim prestadas acima A PREVIDÊNCIA SOCIAL INFORMA: -Este é o seu comprovante de inscrição na Previdência Social, com base nas informações prestadas e em conformidade com a Lei 8212 de 24/07/1991 e Decreto 3043 de 06/05/1999. Estas são de caráter meramente declaratório de<br>comprovação constan na lista assato.<br>- Atualize seu cadastro, pela hiernel, declarando sua condição de Segurado Especial. É fácile você meamo poderá fazê lo. Acesse <u>hito Vivuw 5 datarev cov bricnishternet</u><br>- A comprovação ta de la componeción de la componeción de la componeción de la componeción de la componeción de la componeción<br>En el componeción de la componeción de la componeción de la componeción de la componeción de la componeción de Para fins de comprovação do vínculo dos filhos maiores de dezesseis anos, com o títular do grupo familiar, deverão ser apresentados os seguintes documentos: Certidão de Nascimento Documento de identificação Documentos para Comprovação de Atividade cural do segurado especial, ben commentos para Comprovação de Atividade do Titular<br>Bioco de notas do produtor rural<br>Contrato de arrendamento rural (o contrato só servirá de prova, p Comitalo de arrendamento rual (o contrata sé servirá de prova, para o período a abividade declarada, es for registrado em cantório, à época do exercicio da atividade)<br>Comprovante de cadastro do Instituto Nacional de Coloni

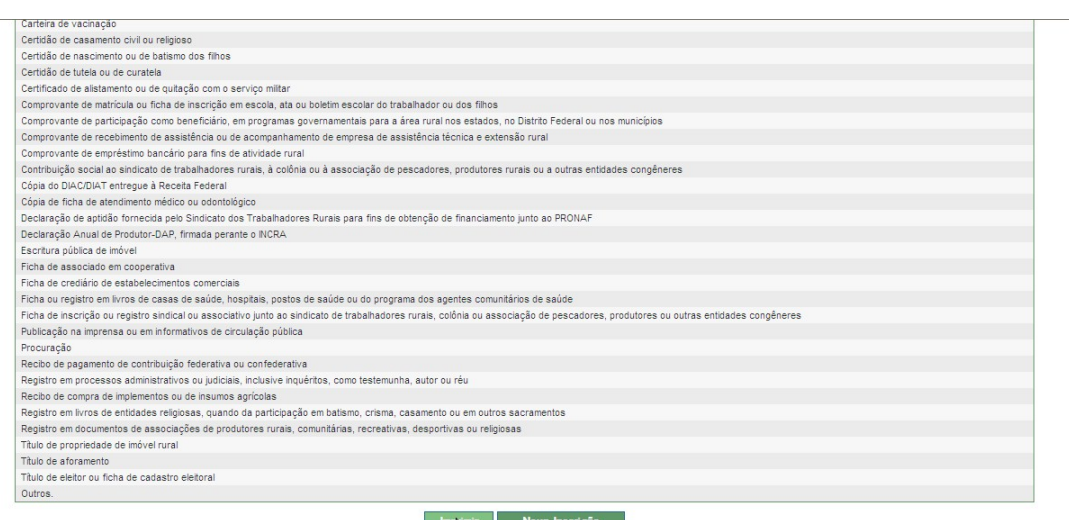

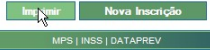

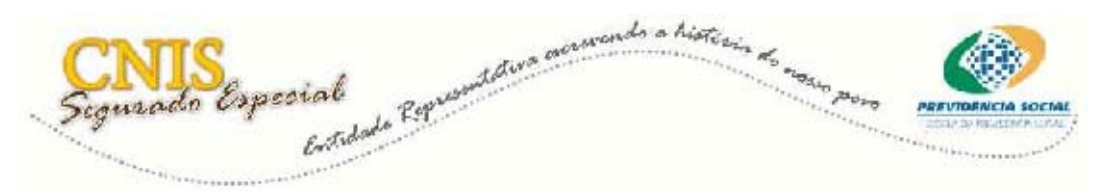

Ao clicar em **Imprimir**, o sistema mostrará o Comprovante de inscrição para impressão.

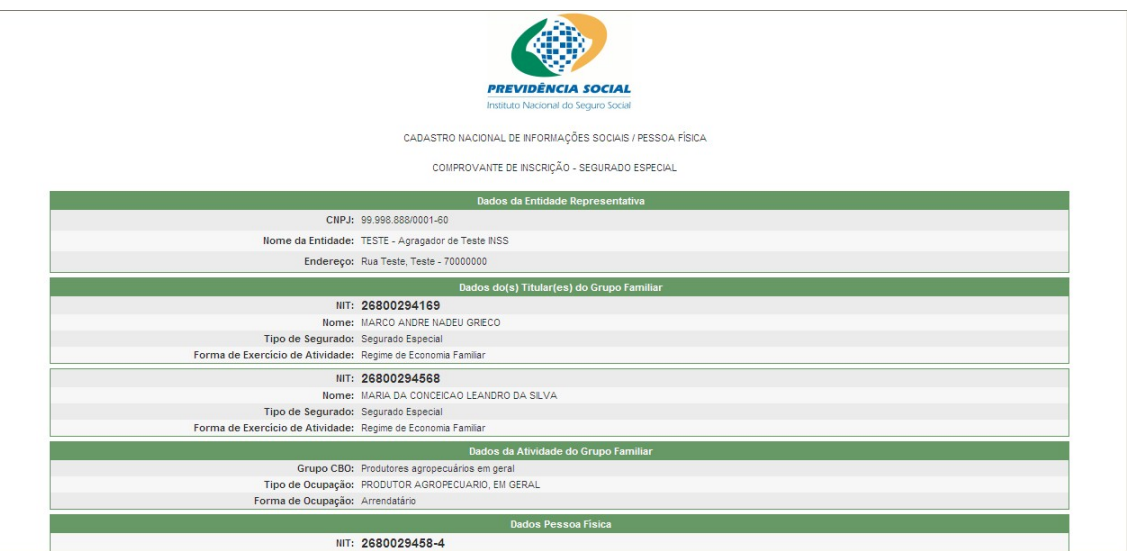

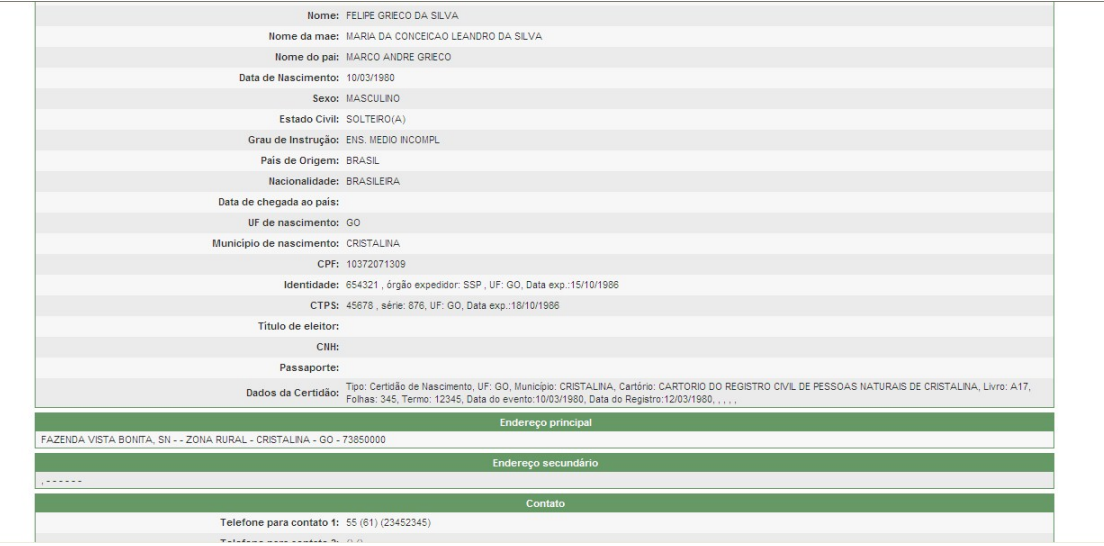

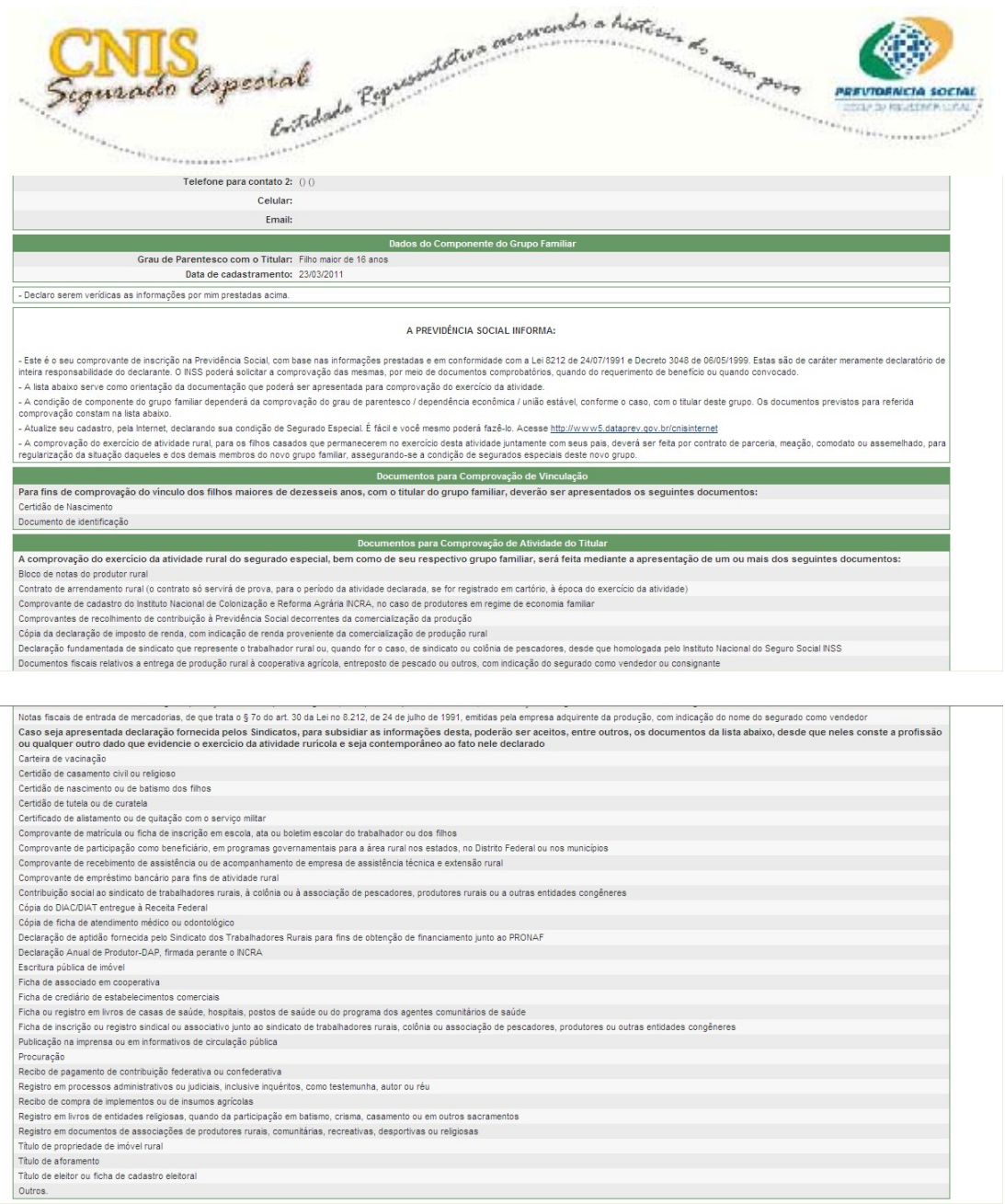

 $\sim$